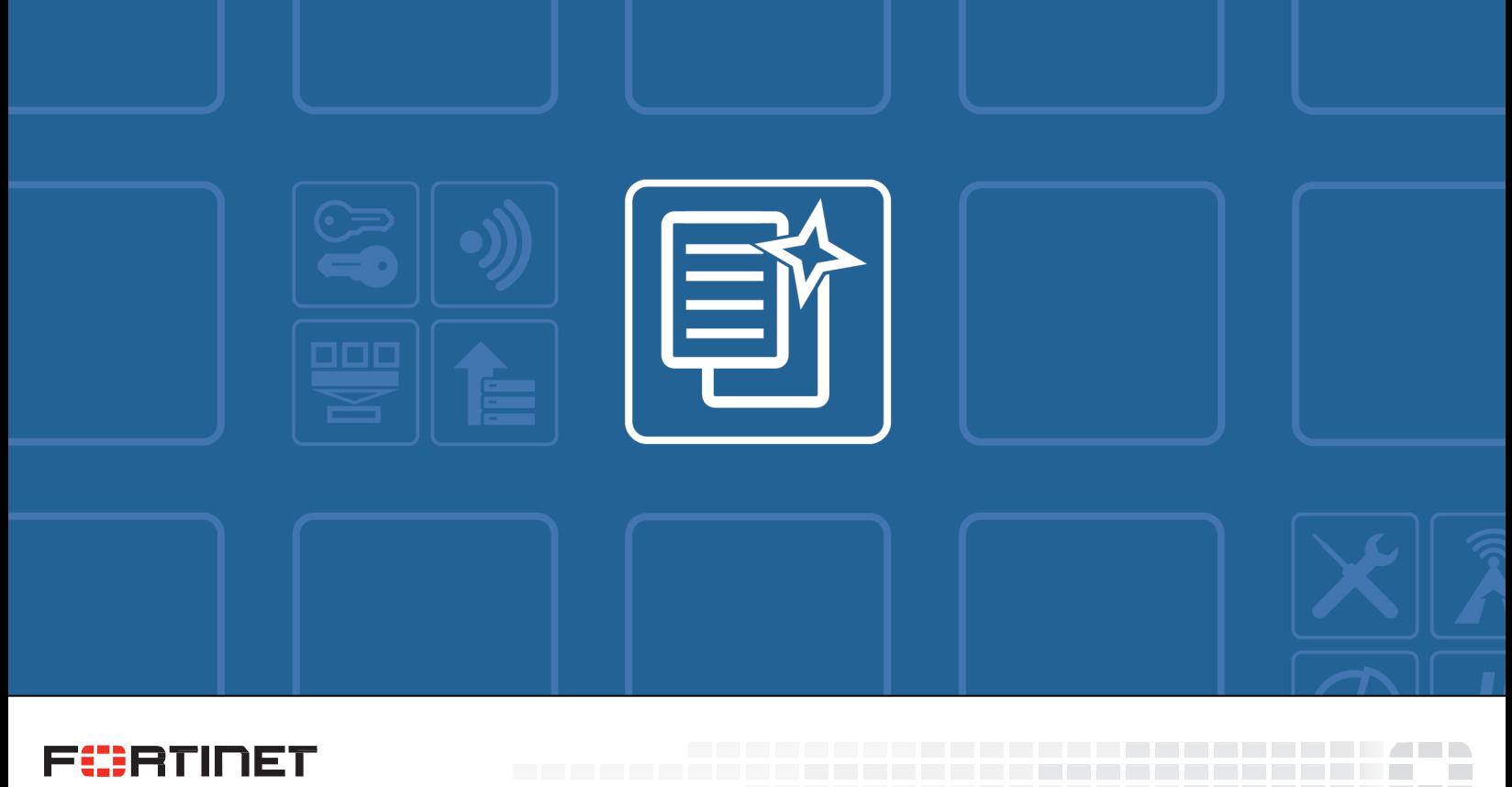

### **FüRTINET High Performance Network Security**

# FortiMail™SSO With Centrify Setup Guide

Version 5.4

\_\_\_\_\_\_\_\_\_\_\_\_\_\_\_\_\_\_\_\_\_\_\_\_\_\_\_

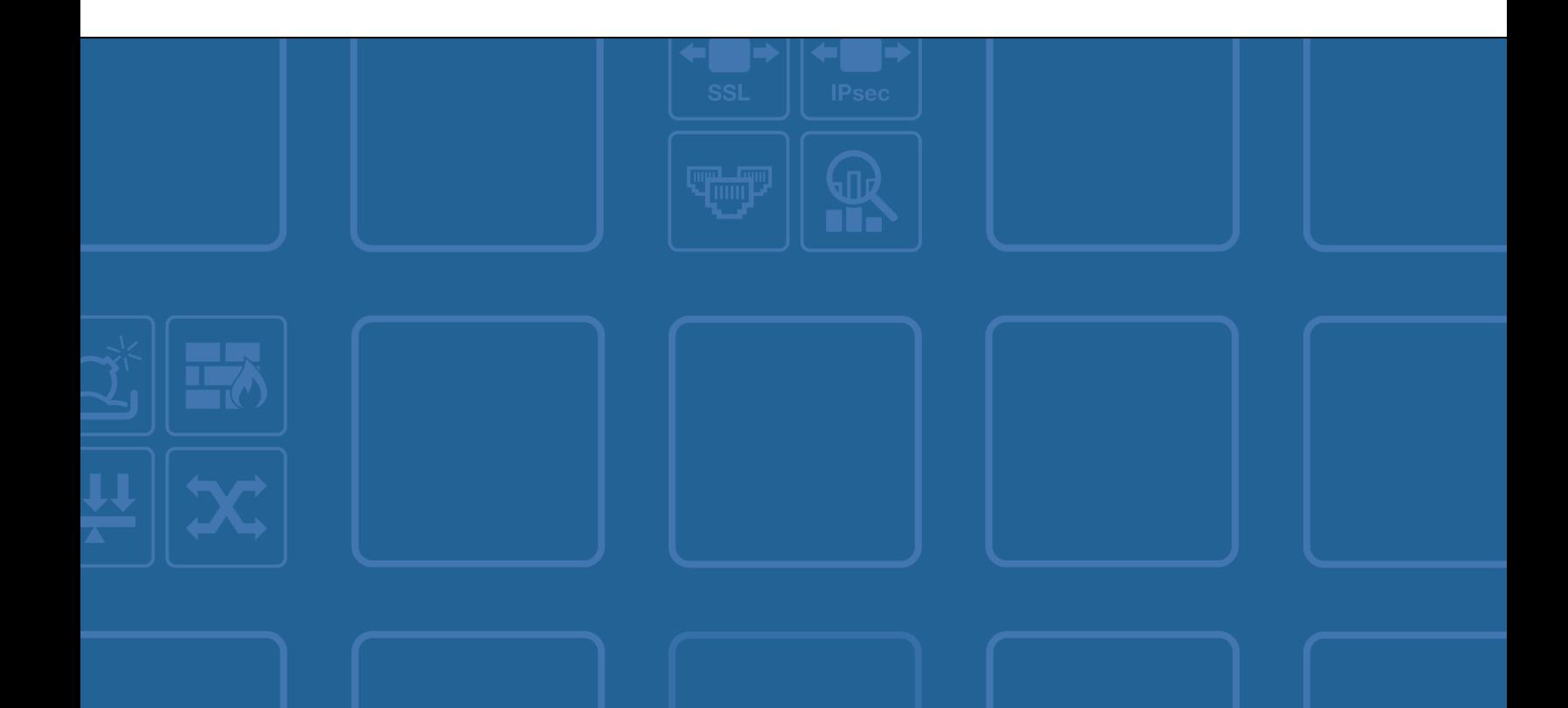

### **FORTINET DOCUMENT LIBRARY**

[http://docs.fortinet.com](http://docs.fortinet.com/)

### **FORTINET VIDEO GUIDE**

[http://video.fortinet.com](http://video.fortinet.com/)

### **FORTINET BLOG**

[https://blog.fortinet.com](https://blog.fortinet.com/)

### **CUSTOMER SERVICE & SUPPORT**

[https://support.fortinet.com](https://support.fortinet.com/)

### **FORTINET COOKBOOK**

[http://cookbook.fortinet.com](http://cookbook.fortinet.com/)

### **FORTINET TRAINING SERVICES**

<http://www.fortinet.com/training>

#### **FORTIGUARD CENTER**

[http://www.fortiguard.com](http://www.fortiguard.com/)

### **END USER LICENSE AGREEMENT**

<http://www.fortinet.com/doc/legal/EULA.pdf>

### **FEEDBACK**

Email: [techdocs@fortinet.com](mailto:techdocs@fortinet.com)

### FURTIDET

August 1, 2017

# TABLE OF CONTENTS

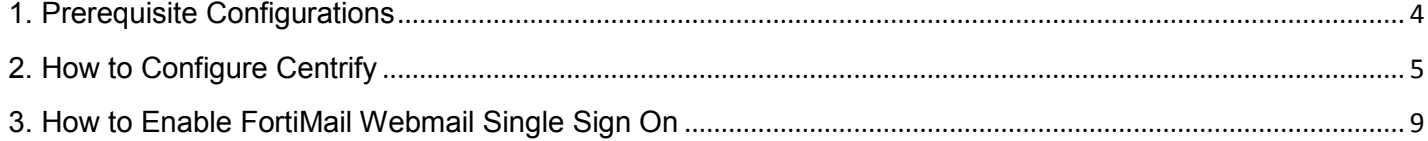

This document describes how to configure FortiMail Webmail Single Sign On to work with Centrify.

### <span id="page-3-0"></span>1. Prerequisite Configurations

The FortiMail unit should have been configured properly for sending and receiving email messages. Please make sure the following three conditions are met:

- The FortiMail unit is running in Server Mode
- A protected domain has been configured to host mail users
- All email users have been configured either locally or using an LDAP profile (LDAP profile is recommended)

Follow the below steps to configure the LDAP profile and protected domain if necessary:

1.1. Go to **Profile** > **LDAP** and create a new LDAP profile.

1.2. Configure **Server**, **Base DN**, **Bind DN**, **Bind Password**, and set **User query** so that FortiMail can verify user properly with the LDAP server. For example:

### *(|(userPrincipalName=\$m)(mail=\$m))*

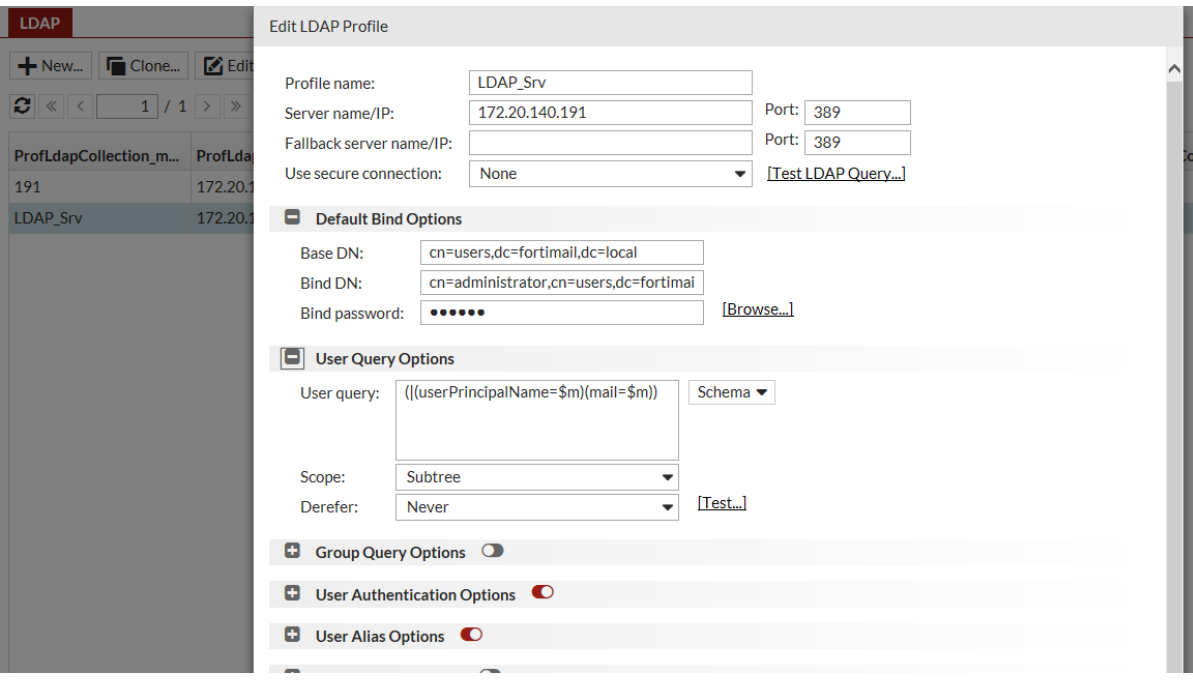

1.3. Go to **Domain & User** > **Domain.**

1.4. Create a domain with your domain name, and select the previously created LDAP profile in "**LDAP User Profile**".

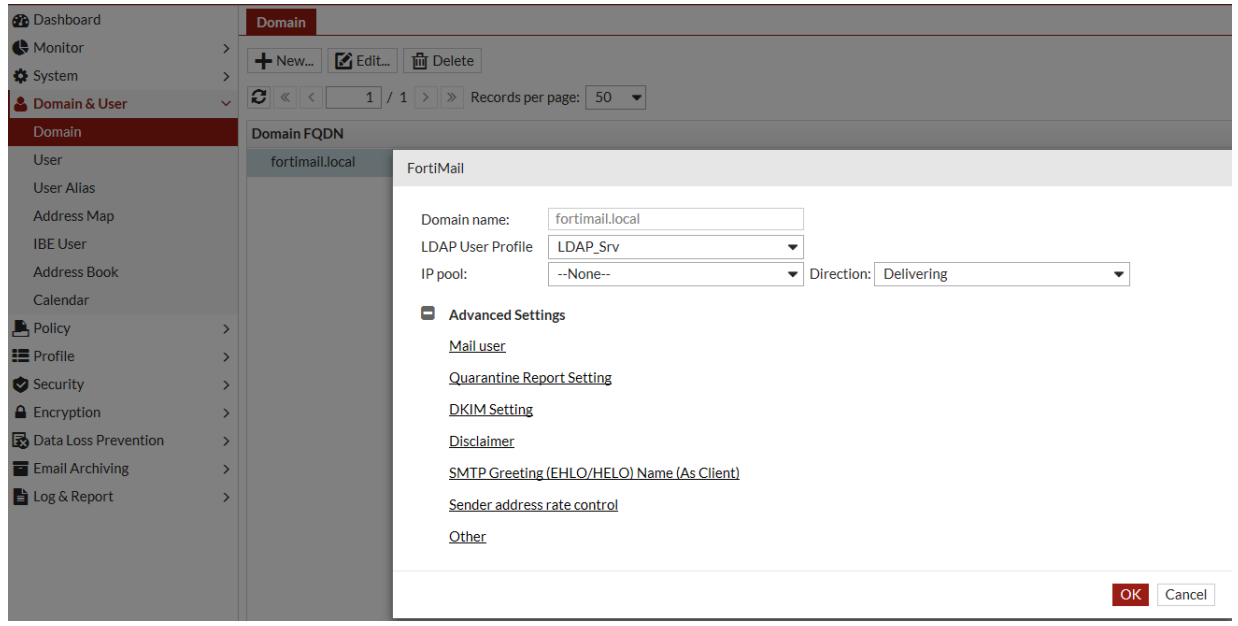

1.5 Enable SAML on FortiMail CLI with the following CLI commands:

config sytem saml

set status enable

end

# <span id="page-4-0"></span>2. How to Configure Centrify

Note: Screen captures in this section are for reference only.

2.1. Add Centrify Connector

Log in to Centrify cloud account. In the console tree, go to **Settings > Network**, and click **Add Centrify Connector** to download the installation package to install on an Active Directory server.

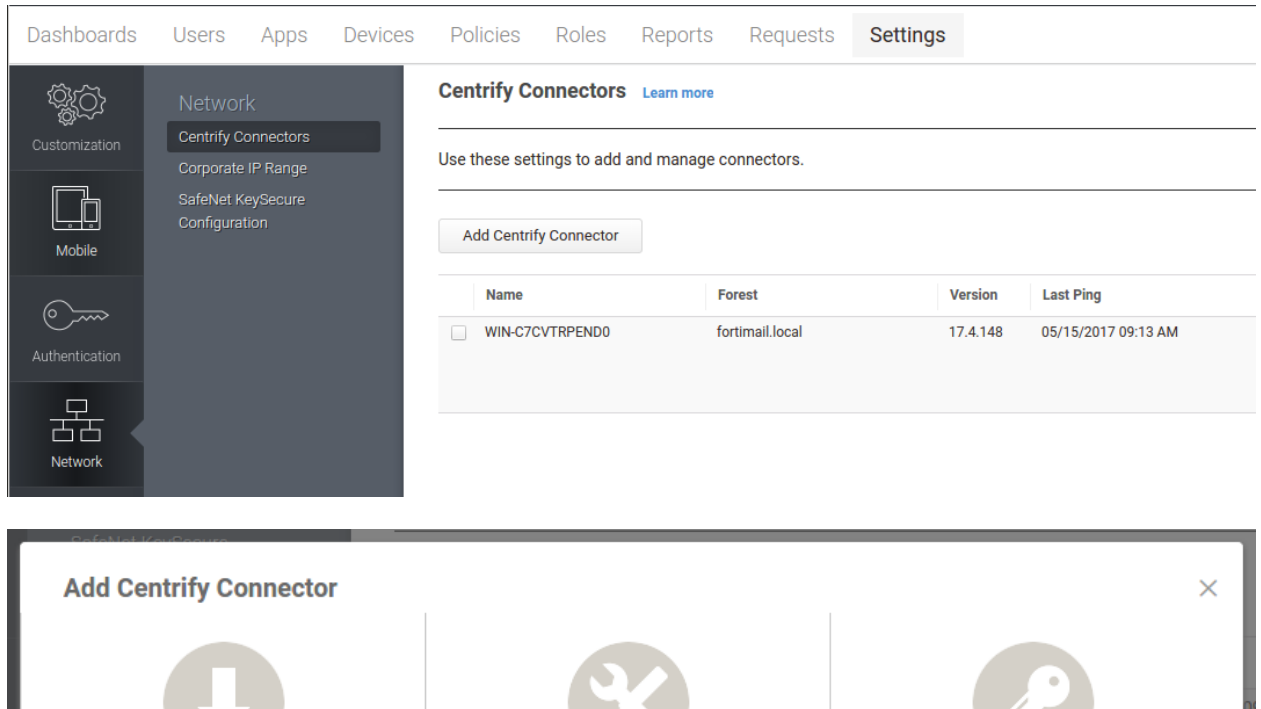

2 INSTALL

Install the connector package on the

target server.

View Help

**DOWNLOAD** 

Download the appropriate connector

package for your system.

 $\frac{1}{2}$  64-bit

**3 REGISTER** 

Enter your admin user name and

password when prompted.

Close

### 2.2 On the **Apps** page, add custom app **SAML** and apply to everyone.

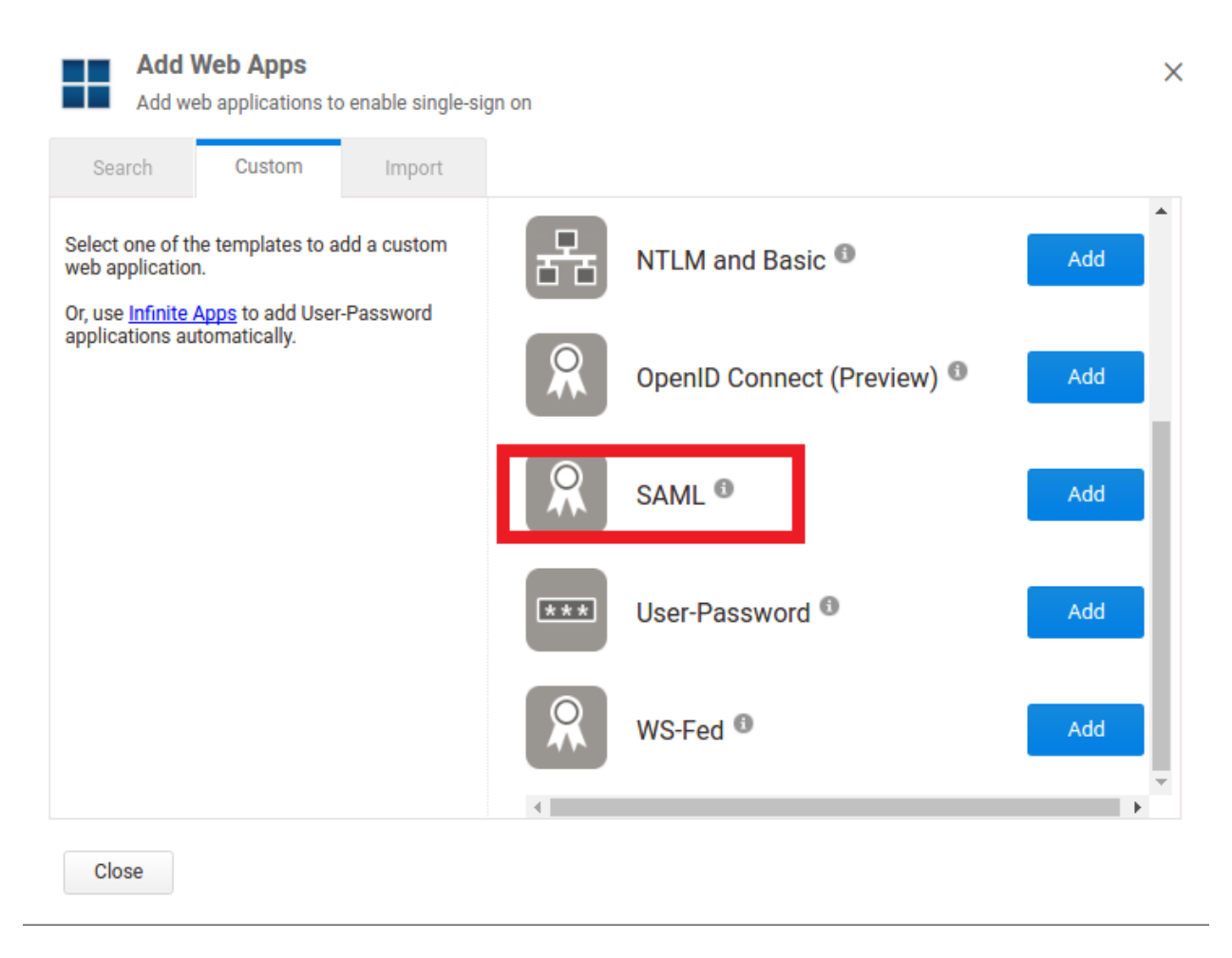

2.3 Double click the **SAML** app added in the above step 2.2, and click **Upload SP Metadata** to upload the FortiMail Metadata. After enabling SAML in FortiMail, you can download FortiMail Metadata from such a link:

```
https://fortimail_ip_or_host/sso/Metadata
```
### 2.4 Copy **Identity Provider SAML Meta data URL** of Centrify to be used later (in step #3.5)

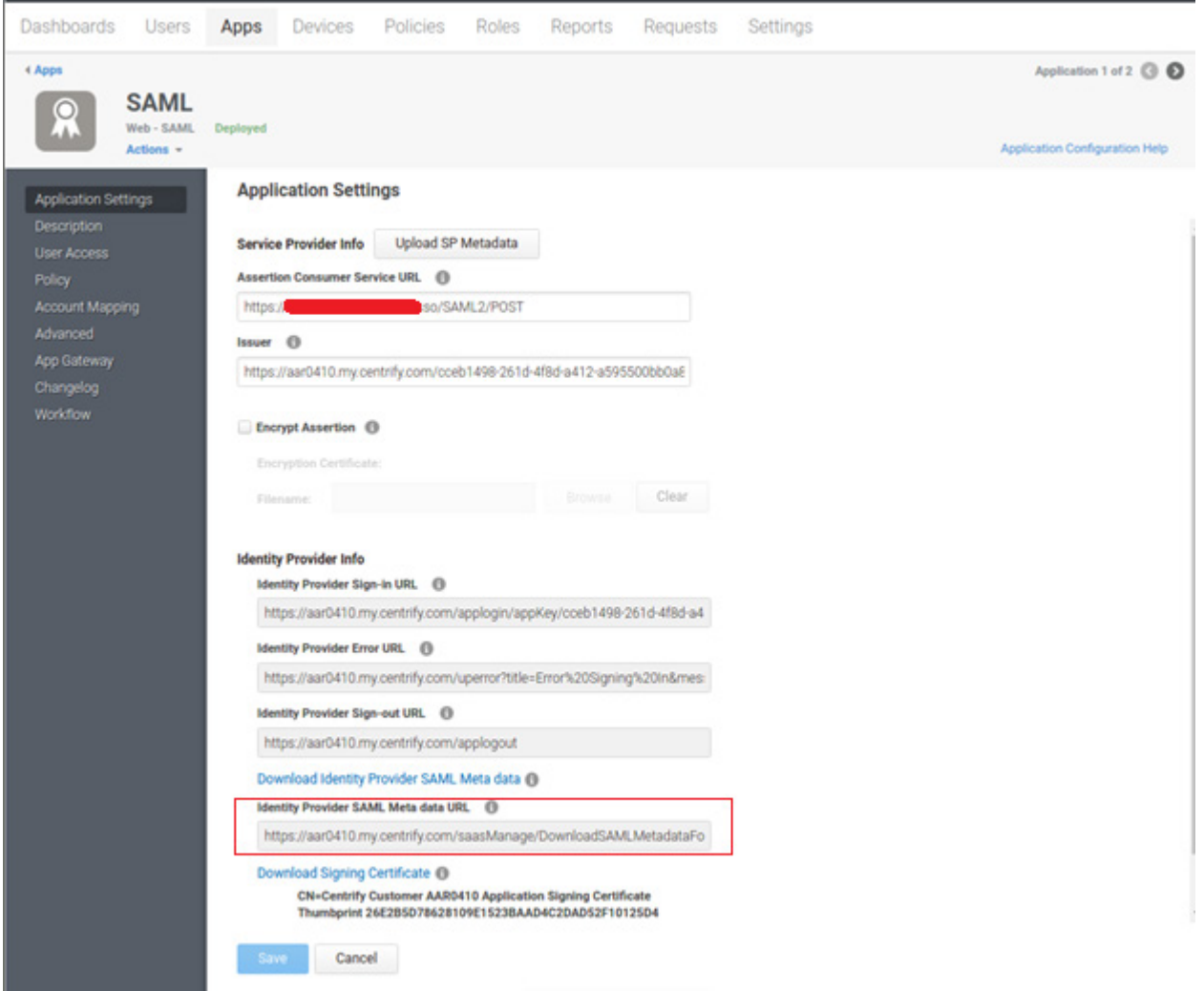

### 2.5 Add customized mapping rule on Centrify.

### Add below rule to your SAML Advanced setting:

setAttribute("urn:oid:0.9.2342.19200300.100.1.3", LoginUser.Get("mail"));

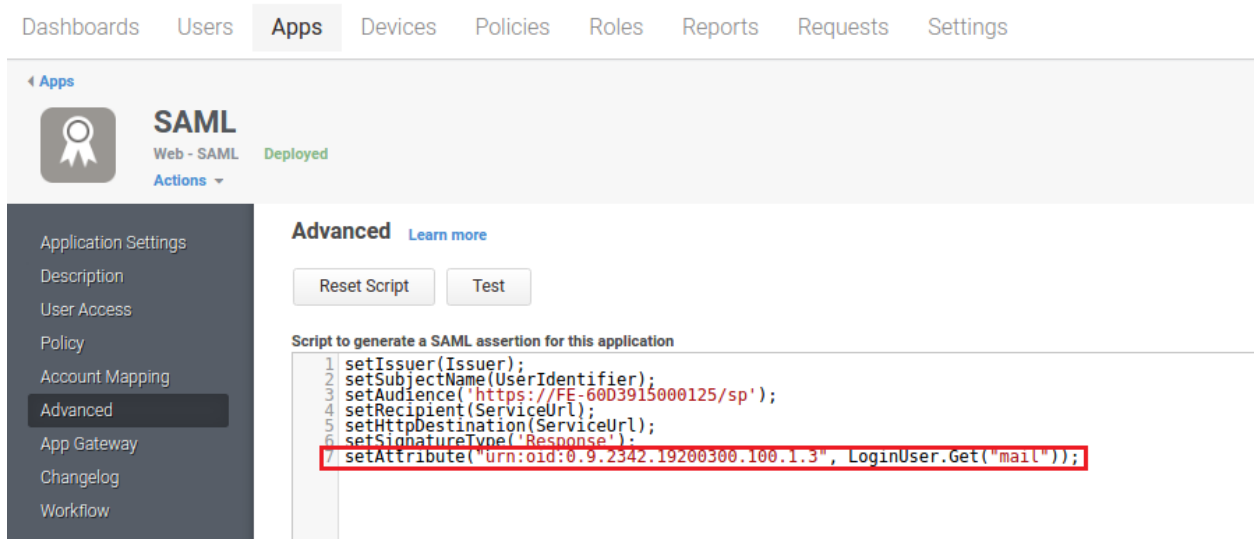

# <span id="page-8-0"></span>3. How to Enable FortiMail Webmail Single Sign On

- 3.1. Go to **System** --> **Customization** --> **Appearance** in the Advanced Mode of FortiMail admin GUI.
- 3.2. Expand **Web Portal** section and locate **Login page**: drop down list

3.3. Select **3rd Party / Single Sign On** option, and click on '**Edit...**' button to set the IDP Metadata URL.

3.4. Copy the Identity Provider URL from Centrify (from step #2.4) in the text area "Identify Provider (IDP) Metadata URL:" and click **OK**.

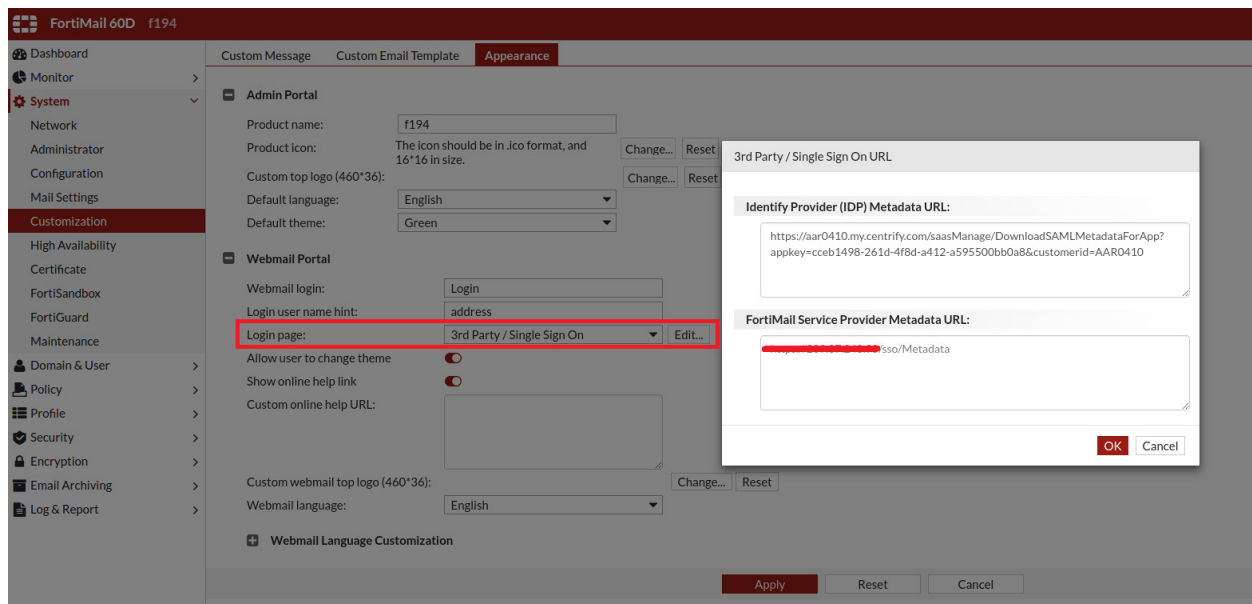

### **Notes**:

- Once SSO is enabled, all user login authentication will be controlled by the Active Directory, not by FortiMail. Disabled user accounts will not be authenticated by the Active Directory.
- Once SSO is enabled, user account status and mobile access status settings in the resource profile will be discarded when accessing FortiMail Webmail Portal.
- Once SSO is enabled, FortiMail Webmail portal must be accessed using HTTPS (i.e. [https://fortimail\\_ip\\_or\\_hostname](https://fortimail_ip_or_hostname/) )
- Currently, logging out FortiMail Webmail will also log out user from IDP in the case of SSO.

### **Recommended Browsers**:

Latest version of Google Chrome, FireFox and Edge browsers.

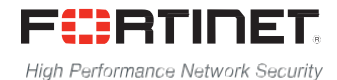

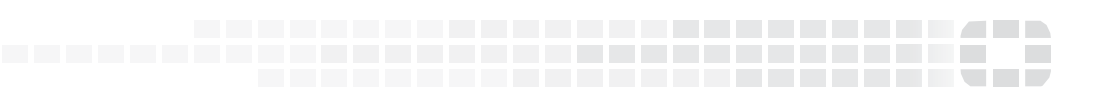

Copyright© 2016 Fortinet, Inc. All rights reserved. Fortinet®, FortiGate®, FortiCare® and FortiGuard®, and certain other marks are registered trademarks of Fortinet, Inc., in the U.S. and other jurisdictions, and other Fortinet names herein may also be registered and/or common law trademarks of Fortinet. All other product or company names may be trademarks of their respective owners. Performance and other metrics contained herein were attained in internal lab tests under ideal conditions, and actual performance and other results may vary. Network variables, different network environments and other conditions may affect performance results. Nothing herein represents any binding commitment by Fortinet, and Fortinet disclaims all warranties, whether express or implied, except to the extent Fortinet enters a binding written contract, signed by Fortinet's General Counsel, with a purchaser that expressly warrants that the identified product will perform according to certain expressly-identified performance metrics and, in such event, only the specific performance metrics expressly identified in such binding written contract shall be binding on Fortinet. For absolute clarity, any such warranty will be limited to performance in the same ideal conditions as in Fortinet's internal lab tests. In no event does Fortinet make any commitment related to future deliverables, features, or development, and circumstances may change such that any forward-looking statements herein are not accurate. Fortinet disclaims in full any covenants, representations, and guarantees pursuant hereto, whether express or implied. Fortinet reserves the right to change, modify, transfer, or otherwise revise this publication without notice, and the most current version of the publication shall be applicable.